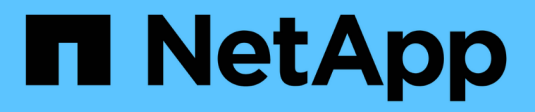

# 關閉**NetApp HCI** 或開啟您的系統電源 **HCI**

NetApp December 22, 2023

This PDF was generated from https://docs.netapp.com/zhtw/hci19/docs/concept\_nde\_hci\_power\_off\_on.html on December 22, 2023. Always check docs.netapp.com for the latest.

目錄

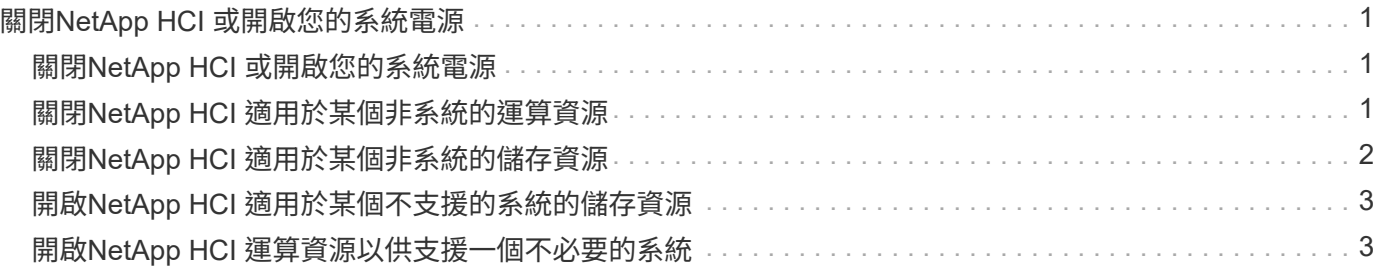

# <span id="page-2-0"></span>關閉**NetApp HCI** 或開啟您的系統電源

# <span id="page-2-1"></span>關閉**NetApp HCI** 或開啟您的系統電源

如果您有排定的停電、需要執行硬體維護、或需要擴充系統、您可以關閉或開啟NetApp HCI 您的支援系統電源。根據NetApp HCI 需要、使用下列工作來關閉或開啟您的支援系統 電源。

您可能需要在NetApp HCI 多種不同的情況下關閉您的電力供應、例如:

- 排定的中斷運作
- 更換機箱風扇
- 韌體升級
- 儲存或運算資源擴充

以下是關閉NetApp HCI 作業系統電源所需完成的工作總覽:

- 關閉VMware vCenter伺服器(vCSA)以外的所有虛擬機器。
- 關閉所有ESXi伺服器、但主控vCSA的伺服器除外。
- 關閉vCSA。
- 關閉NetApp HCI 不支援的儲存系統。

以下是啟動NetApp HCI 一套功能完整的功能概述:

- 開啟所有實體儲存節點的電源。
- 開啟所有實體運算節點的電源。
- 開啟vCSA電源。
- 驗證系統並開啟其他虛擬機器。

如需詳細資訊、請參閱

• ["](https://docs.netapp.com/zh-tw/hci19/docs/firmware_driver_versions.html)[支援的韌體和](https://docs.netapp.com/zh-tw/hci19/docs/firmware_driver_versions.html)[ESXi](https://docs.netapp.com/zh-tw/hci19/docs/firmware_driver_versions.html)[驅動程式版本](https://docs.netapp.com/zh-tw/hci19/docs/firmware_driver_versions.html)[NetApp HCI](https://docs.netapp.com/zh-tw/hci19/docs/firmware_driver_versions.html) [、適用於支援](https://docs.netapp.com/zh-tw/hci19/docs/firmware_driver_versions.html)[NetApp HCI](https://docs.netapp.com/zh-tw/hci19/docs/firmware_driver_versions.html) [的](https://docs.netapp.com/zh-tw/hci19/docs/firmware_driver_versions.html)[VMware](https://docs.netapp.com/zh-tw/hci19/docs/firmware_driver_versions.html)[及韌體版本、適用於各](https://docs.netapp.com/zh-tw/hci19/docs/firmware_driver_versions.html) [種儲存節點](https://docs.netapp.com/zh-tw/hci19/docs/firmware_driver_versions.html)["](https://docs.netapp.com/zh-tw/hci19/docs/firmware_driver_versions.html)

# <span id="page-2-2"></span>關閉**NetApp HCI** 適用於某個非系統的運算資源

若要關閉NetApp HCI VMware運算資源、您必須依特定順序關閉個別VMware ESXi主機 和VMware vCenter Server設備的電源。

步驟

- 1. 登入控制NetApp HCI 此作業系統的vCenter執行個體、並判斷裝載vCenter Server Virtual Appliance(vCSA )的ESXi機器。
- 2. 確定執行vCSA的ESXi主機之後、請依照下列步驟關閉vCSA以外的所有其他虛擬機器:

a. 選取虛擬機器。

- b. 按一下滑鼠右鍵、然後選取\*電源>關機來賓作業系統\*。
- 3. 關閉所有不是執行vCSA的ESXi主機的ESXi主機。
- 4. 關閉vCSA。

這會導致vCenter工作階段結束、因為vCSA會在關機程序期間中斷連線。現在只需開啟一部ESXi主機、即可 關閉所有虛擬機器。

- 5. 登入執行中的ESXi主機。
- 6. 確認主機上的所有虛擬機器均已關閉。
- 7. 關閉ESXi主機。

這會中斷所有開啟NetApp HCI 至該儲存叢集的iSCSI工作階段。

如需詳細資訊、請參閱

• ["](https://docs.netapp.com/zh-tw/hci19/docs/firmware_driver_versions.html)[支援的韌體和](https://docs.netapp.com/zh-tw/hci19/docs/firmware_driver_versions.html)[ESXi](https://docs.netapp.com/zh-tw/hci19/docs/firmware_driver_versions.html)[驅動程式版本](https://docs.netapp.com/zh-tw/hci19/docs/firmware_driver_versions.html)[NetApp HCI](https://docs.netapp.com/zh-tw/hci19/docs/firmware_driver_versions.html) [、適用於支援](https://docs.netapp.com/zh-tw/hci19/docs/firmware_driver_versions.html)[NetApp HCI](https://docs.netapp.com/zh-tw/hci19/docs/firmware_driver_versions.html) [的](https://docs.netapp.com/zh-tw/hci19/docs/firmware_driver_versions.html)[VMware](https://docs.netapp.com/zh-tw/hci19/docs/firmware_driver_versions.html)[及韌體版本、適用於各](https://docs.netapp.com/zh-tw/hci19/docs/firmware_driver_versions.html) [種儲存節點](https://docs.netapp.com/zh-tw/hci19/docs/firmware_driver_versions.html)["](https://docs.netapp.com/zh-tw/hci19/docs/firmware_driver_versions.html)

### <span id="page-3-0"></span>關閉**NetApp HCI** 適用於某個非系統的儲存資源

當您關閉NetApp HCI 用於支援功能的儲存資源時、您需要使用「停機」元素API方法來正 確停止儲存節點。

步驟

關閉運算資源之後、您可以使用網頁瀏覽器來關閉NetApp HCI 該儲存叢集的所有節點。

- 1. 登入儲存叢集、確認您已連線至正確的MVIP。
- 2. (選用)確認主機的所有I/O作業均已停止:
	- a. 使用適當的命令來停止主機端的I/O、以供使用中的一或多個Hypervisor使用。
	- b. 在叢集UI中、選取\*報告\*>\*總覽\*。「叢集輸入/輸出」圖表上不應有任何活動。
	- c. 在所有I/O作業停止之後、請等待20分鐘再關閉叢集。
- 3. 確認iSCSI工作階段計數為零。
- 4. 瀏覽至\*叢集>節點> Active\*、並記錄叢集中所有作用中節點的節點ID。
- 5. 若要關閉NetApp HCI 支援功能的儲存叢集、請開啟網頁瀏覽器、然後使用下列URL來叫用關機和停止程 序、例如 {MVIP} 是NetApp HCI 指不支援的系統及的管理IP位址 nodes=[] 陣列包含您在步驟4中記錄的 節點ID。例如:

https://{MVIP}/json-rpc/1.0?method=Shutdown&nodes=[1,2,3,4]&option=halt

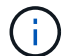

您可以在無痕式視窗中執行命令、避免在稍後階段從儲存的URL再次執行。

- 6. 輸入叢集管理員使用者名稱和密碼。
- 7. 驗證API呼叫是否成功傳回、方法是驗證所有儲存叢集節點是否都包含在API結果的「成功」區段中。

您已成功關閉所有NetApp HCI 的支援中心儲存節點。

8. 關閉瀏覽器或索引標籤、以避免選取「上一步」按鈕並重複API呼叫。

重新啟動叢集時、您必須遵循特定步驟來驗證所有節點是否都已上線:

1. 確認所有的「嚴重」嚴重性和 volumesOffline 叢集故障已解決。

- 2. 等待10至15分鐘、讓叢集穩定運作。
- 3. 開始啟動主機以存取資料。

如果您想在開啟節點電源並在維護後驗證節點是否正常運作時、留出更多時間、請聯絡技術支援 部門以協助延遲資料同步、以避免不必要的Bin同步。

如需詳細資訊、請參閱

• ["](https://docs.netapp.com/zh-tw/hci19/docs/firmware_driver_versions.html)[支援的韌體和](https://docs.netapp.com/zh-tw/hci19/docs/firmware_driver_versions.html)[ESXi](https://docs.netapp.com/zh-tw/hci19/docs/firmware_driver_versions.html)[驅動程式版本](https://docs.netapp.com/zh-tw/hci19/docs/firmware_driver_versions.html)[NetApp HCI](https://docs.netapp.com/zh-tw/hci19/docs/firmware_driver_versions.html) [、適用於支援](https://docs.netapp.com/zh-tw/hci19/docs/firmware_driver_versions.html)[NetApp HCI](https://docs.netapp.com/zh-tw/hci19/docs/firmware_driver_versions.html) [的](https://docs.netapp.com/zh-tw/hci19/docs/firmware_driver_versions.html)[VMware](https://docs.netapp.com/zh-tw/hci19/docs/firmware_driver_versions.html)[及韌體版本、適用於各](https://docs.netapp.com/zh-tw/hci19/docs/firmware_driver_versions.html) [種儲存節點](https://docs.netapp.com/zh-tw/hci19/docs/firmware_driver_versions.html)["](https://docs.netapp.com/zh-tw/hci19/docs/firmware_driver_versions.html)

## <span id="page-4-0"></span>開啟**NetApp HCI** 適用於某個不支援的系統的儲存資源

排定的停電時間結束後、NetApp HCI 您可以啟動支援功能。

步驟

G)

- 1. 使用實體電源按鈕或BMC開啟所有儲存節點的電源。
- 2. 如果使用BMC、請登入每個節點、然後瀏覽至\*遠端控制>電源控制>開機伺服器\*。
- 3. 當所有儲存節點都在線上時、請登入NetApp HCI 到該儲存系統、並確認所有節點均可正常運作。

如需詳細資訊、請參閱

• ["](https://docs.netapp.com/zh-tw/hci19/docs/firmware_driver_versions.html)[支援的韌體和](https://docs.netapp.com/zh-tw/hci19/docs/firmware_driver_versions.html)[ESXi](https://docs.netapp.com/zh-tw/hci19/docs/firmware_driver_versions.html)[驅動程式版本](https://docs.netapp.com/zh-tw/hci19/docs/firmware_driver_versions.html)[NetApp HCI](https://docs.netapp.com/zh-tw/hci19/docs/firmware_driver_versions.html) [、適用於支援](https://docs.netapp.com/zh-tw/hci19/docs/firmware_driver_versions.html)[NetApp HCI](https://docs.netapp.com/zh-tw/hci19/docs/firmware_driver_versions.html) [的](https://docs.netapp.com/zh-tw/hci19/docs/firmware_driver_versions.html)[VMware](https://docs.netapp.com/zh-tw/hci19/docs/firmware_driver_versions.html)[及韌體版本、適用於各](https://docs.netapp.com/zh-tw/hci19/docs/firmware_driver_versions.html) [種儲存節點](https://docs.netapp.com/zh-tw/hci19/docs/firmware_driver_versions.html)["](https://docs.netapp.com/zh-tw/hci19/docs/firmware_driver_versions.html)

#### <span id="page-4-1"></span>開啟**NetApp HCI** 運算資源以供支援一個不必要的系統

排定的停機時間結束後、您可以開啟NetApp HCI 支援整個系統的運算資源。

步驟

- 1. 使用開啟儲存節點電源的相同步驟來開啟運算節點。
- 2. 當所有運算節點都正常運作時、請登入執行vCSA的ESXi主機。
- 3. 登入運算主機、確認它看到所有NetApp HCI 的資料存放區。對於典型NetApp HCI 的支援系統、您應該會看 到所有ESXi本機資料存放區和至少下列共享資料存放區:

NetApp-HCI-Datastore-[01,02]

1. 假設所有儲存設備都可存取、請依下列步驟開啟vCSA和任何其他必要的虛擬機器:

a. 在瀏覽器中選取虛擬機器、選取您要啟動的所有虛擬機器、然後按一下\*「Power On\*(開機\*)」按鈕。

2. 開啟虛擬機器電源後、請等待約5分鐘、然後使用網頁瀏覽器瀏覽至vCSA應用程式的IP位址或FQDN。

如果等待時間不夠長、會出現一則訊息、指出vSphere Client Web伺服器正在初始化。

3. vSphere Client初始化之後、請登入並確認所有ESXi主機和虛擬機器均已上線。

如需詳細資訊、請參閱

• ["](https://docs.netapp.com/zh-tw/hci19/docs/firmware_driver_versions.html)[支援的韌體和](https://docs.netapp.com/zh-tw/hci19/docs/firmware_driver_versions.html)[ESXi](https://docs.netapp.com/zh-tw/hci19/docs/firmware_driver_versions.html)[驅動程式版本](https://docs.netapp.com/zh-tw/hci19/docs/firmware_driver_versions.html)[NetApp HCI](https://docs.netapp.com/zh-tw/hci19/docs/firmware_driver_versions.html) [、適用於支援](https://docs.netapp.com/zh-tw/hci19/docs/firmware_driver_versions.html)[NetApp HCI](https://docs.netapp.com/zh-tw/hci19/docs/firmware_driver_versions.html) [的](https://docs.netapp.com/zh-tw/hci19/docs/firmware_driver_versions.html)[VMware](https://docs.netapp.com/zh-tw/hci19/docs/firmware_driver_versions.html)[及韌體版本、適用於各](https://docs.netapp.com/zh-tw/hci19/docs/firmware_driver_versions.html) [種儲存節點](https://docs.netapp.com/zh-tw/hci19/docs/firmware_driver_versions.html)["](https://docs.netapp.com/zh-tw/hci19/docs/firmware_driver_versions.html)

#### 版權資訊

Copyright © 2023 NetApp, Inc. 版權所有。台灣印製。非經版權所有人事先書面同意,不得將本受版權保護文件 的任何部分以任何形式或任何方法(圖形、電子或機械)重製,包括影印、錄影、錄音或儲存至電子檢索系統 中。

由 NetApp 版權資料衍伸之軟體必須遵守下列授權和免責聲明:

此軟體以 NETAPP「原樣」提供,不含任何明示或暗示的擔保,包括但不限於有關適售性或特定目的適用性之 擔保,特此聲明。於任何情況下,就任何已造成或基於任何理論上責任之直接性、間接性、附隨性、特殊性、懲 罰性或衍生性損害(包括但不限於替代商品或服務之採購;使用、資料或利潤上的損失;或企業營運中斷),無 論是在使用此軟體時以任何方式所產生的契約、嚴格責任或侵權行為(包括疏忽或其他)等方面,NetApp 概不 負責,即使已被告知有前述損害存在之可能性亦然。

NetApp 保留隨時變更本文所述之任何產品的權利,恕不另行通知。NetApp 不承擔因使用本文所述之產品而產 生的責任或義務,除非明確經過 NetApp 書面同意。使用或購買此產品並不會在依據任何專利權、商標權或任何 其他 NetApp 智慧財產權的情況下轉讓授權。

本手冊所述之產品受到一項(含)以上的美國專利、國外專利或申請中專利所保障。

有限權利說明:政府機關的使用、複製或公開揭露須受 DFARS 252.227-7013(2014 年 2 月)和 FAR 52.227-19(2007 年 12 月)中的「技術資料權利 - 非商業項目」條款 (b)(3) 小段所述之限制。

此處所含屬於商業產品和 / 或商業服務(如 FAR 2.101 所定義)的資料均為 NetApp, Inc. 所有。根據本協議提 供的所有 NetApp 技術資料和電腦軟體皆屬於商業性質,並且完全由私人出資開發。 美國政府對於該資料具有 非專屬、非轉讓、非轉授權、全球性、有限且不可撤銷的使用權限,僅限於美國政府為傳輸此資料所訂合約所允 許之範圍,並基於履行該合約之目的方可使用。除非本文另有規定,否則未經 NetApp Inc. 事前書面許可,不得 逕行使用、揭露、重製、修改、履行或展示該資料。美國政府授予國防部之許可權利,僅適用於 DFARS 條款 252.227-7015(b) (2014年2月) 所述權利。

商標資訊

NETAPP、NETAPP 標誌及 <http://www.netapp.com/TM> 所列之標章均為 NetApp, Inc. 的商標。文中所涉及的所 有其他公司或產品名稱,均為其各自所有者的商標,不得侵犯。